# **PROCEDIMIENTO PARA LA ELABORACIÓN Y APROBACIÓN DE GUÍAS DOCENTES. GRADOS**

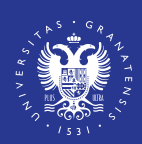

**UNIVERSIDAD** DE GRANADA

 $\bm{\mathit{info}} / \bm{\text{UGR}} /$ 

- Vicerrectorado de Docencia
- 
- Vicerrectorado de Política Institucional y Planificación
- Secretariado Web UGR y Área Web del CEPRUD

#### Email: guiasdocentes@ugr.es

Fecha del procedimiento: Del 17 de mayo al 1 de julio. Las instrucciones actualizadas estarán disponibles en: http://sl.ugr.es/0bHi

Este folleto es de carácter informativo y carece de validez legal.

Fecha de la última actualización: 05/05/2023

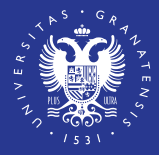

### **UNIVERSIDAD** DE GRANADA

# **Participantes:**

- 1. Accede a la URL: https://grados.ugr.es/acceso-guias
- 2.Pulsa sobre "reinicializar la contraseña"
- 3.Introduce tu correo electrónico de la UGR (incluyendo @ugr.es) y pulsa enviar
- 4. Consulta tu correo, sigue las instrucciones que te permitirán definir una contraseña

#### Siguientes accesos:

1. Accede a la URL: https://grados.ugr.es/acceso-guias 2.Introduce tu correo de la UGR y la contraseña que hayas creado en el primer acceso. Si no la recuerdas puedes repetir los pasos de "primera vez que se accede"

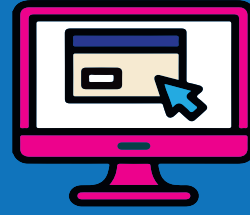

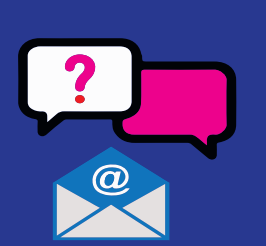

# **¿QUÉ TENGO QUE SABER PARA GESTIONAR LAS GUIAS DOCENTES ?**

# **1. Acceso a la aplicación**

Si no recuerdas la contraseña o es la primera vez que accedes: NOTA: No es la contraseña de la cuenta @ugr

IMPORTANTE.Cuando haya varias personas responsables de la asignatura deben establecerse mecanismos internos de coordinación. En este caso, sólo una persona podrá editar la Guía, pudiendo el resto consultar la información introducida en la misma.

# **3. Validación [Coordinación Académica]**

1. Accede a la sección de "Secretario/a"

2. Aprueba la guía que ha sido validada por la coordinación del grado

3. Indica la fecha de aprobación en el Consejo de Departamento.

En el caso de asignaturas compartidas en varios departamentos, se requiere la aprobación de todos ellos.

- 1. Accede a la sección de "Coordinación del grado"
- 2. Valida la guía editada por el profesor
- 3. Si detectas algún error, puedes pedir al

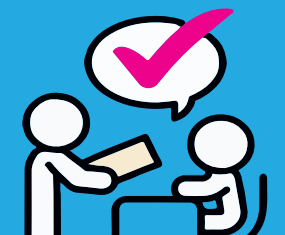

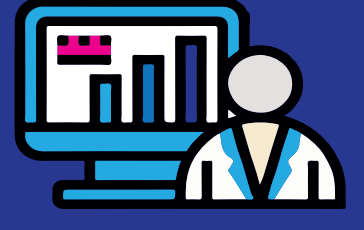

profesorado responsable de la asignatura que lo subsane.

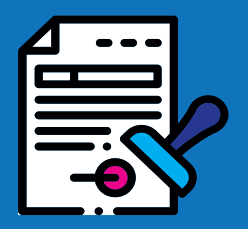

## **4. Aprobación [Secretario/a]**

•Se ha pre-cargado el contenido de la guía del curso 22/23. Puedes revisarlo y modificar solo los cambios que consideres oportuno.

•Para cualquier incidencia o consulta contactar, indicando nombre, código del título y nombre de la asignatura, en su caso, a: guiasdocentes@ugr.es

•Comprueba que las asignaturas cargadas en la sección profesorado son correctas. IMPORTANTE: es necesario que esté cargada la ordenación docente por el departamento. Listado de campos de las guías docentes:

# **2. Edición de la Guía [Profesorado]**

## **5. Calendario**

• Elaboración, validación, aprobación y verificación: del 17 de mayo al 1 de julio

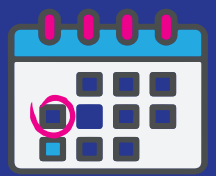

-Datos cargados por ordenación docente (profesorado, horarios..)

-Datos cargados de la memoria de verificación (competencias, metodologías docentes.)

#### -Datos a editar por el profesorado:

- •Prerrequisitos y /o recomendaciones
- •Resultados de aprendizaje (objetivos)
- •Programa de contenidos teóricos y prácticos
- •Bibliografía
- •Enlaces recomendados
- •Evaluación ordinaria y extraordinaria
- •Evaluación única final
- •Información adicional.

-Las asignaturas con adscripciones genéricas, como el Prácticum, TFG... serán editadas por aquellas personas que se hayan designado por el Centro.

-Las Guías Docentes de los dobles títulos se generarán de forma automática.